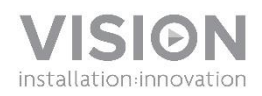

# **FREESPACE - MANUALE DI ISTRUZIONI**

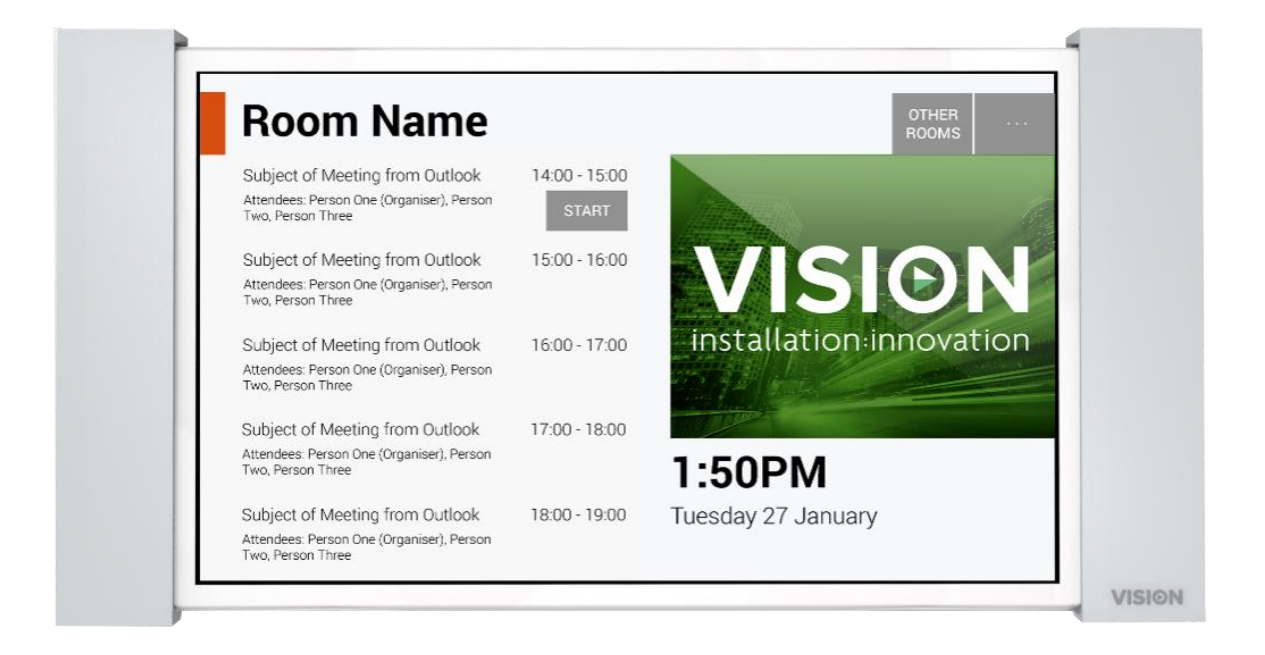

1

# **DICHIARAZIONE DI CONFORMITÀ**

Laddove necessario, i prodotti Vision sono certificati e conformi a tutti i regolamenti locali noti relativi allo standard di "certificazione CB". Vision si impegna a garantire la completa conformità di tutti i prodotti con tutte le norme di certificazione applicabili per la vendita nell'Unione Europea e in altri paesi aderenti.

Il prodotto descritto nel presente manuale di istruzioni è conforme alle norme RoHS (direttiva UE 2002/95/CE) e RAEE (direttiva UE 2002/96/CE). Al termine della sua vita utile, questo prodotto deve essere riconsegnato al punto vendita in cui è stato acquistato, per essere riciclato.

#### **AVVERTENZE**

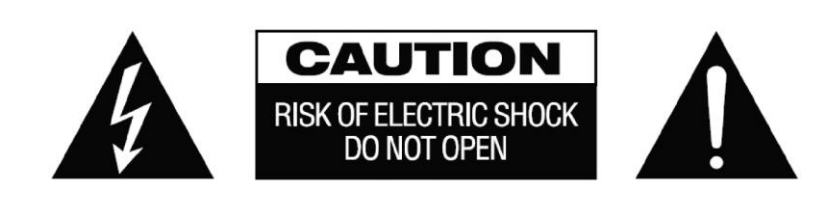

ATTENZIONE: PER RIDURRE IL PERICOLO DI SCOSSE ELETTRICHE, NON RIMUOVERE IL COPERCHIO NÉ IL PANNELLO POSTERIORE. ALL'INTERNO NON SONO PRESENTI PARTI RIPARABILI DALL'UTENTE. PER LA MANUTENZIONE RIVOLGERSI A PERSONALE TECNICO QUALIFICATO.

Il simbolo del fulmine con la punta a freccia all'interno di un triangolo equilatero ha la funzione di mettere in guardia l'utente sulla presenza, nell'involucro del prodotto, di "tensioni pericolose" non isolate di intensità sufficiente a comportare il pericolo di scosse elettriche per le persone.

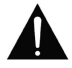

Il punto esclamativo all'interno di un triangolo equilatero ha la funzione di richiamare l'attenzione dell'utente sulla presenza di importanti istruzioni relative al funzionamento e alla manutenzione (assistenza tecnica) nell'opuscolo fornito in dotazione con l'apparecchio.

AVVERTENZA: PER RIDURRE IL PERICOLO DI INCENDIO O SCOSSE ELETTRICHE, NON ESPORRE L'APPARECCHIO ALLA PIOGGIA NÉ ALL'UMIDITÀ.

Tutti i prodotti sono progettati e importati nell'UE da "Vision", azienda interamente controllata da "Azlan Logistics Ltd.", registrata in Inghilterra con il numero 04625566 e con sede presso Lion House, 4 Pioneer Business Park, Clifton Moor, York, YO30 4GH. Registrazione RAEE: GD0046SY

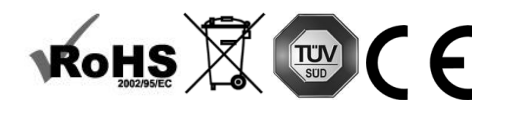

**DICHIARAZIONE DI ORIGINE**

Tutti i prodotti Vision sono fabbricati nella Repubblica Popolare Cinese (RPC).

#### **UTILIZZARE SOLO PRESE CA DELLA RETE DOMESTICA**

Il collegamento dell'unità a una presa di corrente con tensione superiore può comportare pericolo d'incendio.

#### **MANEGGIARE CON CURA IL CAVO DI ALIMENTAZIONE**

Non tirare il cavo per scollegare la spina dalla presa CA; afferrare direttamente la spina per scollegarla. Tirando il cavo si rischia di danneggiarlo. Se non si prevede di utilizzare l'unità per un lungo periodo, staccare la spina. Non posizionare elementi di arredo o altri oggetti pesanti sul cavo ed evitare di farli cadere sul cavo. Non annodare il cavo di alimentazione. In caso contrario non solo potrebbe danneggiarsi ma potrebbe anche causare un cortocircuito con conseguente pericolo d'incendio.

#### **LUOGO DI INSTALLAZIONE**

Non installare questo prodotto in luoghi caratterizzati dalle seguenti condizioni:

- Luoghi umidi o bagnati
- Luoghi esposti alla luce diretta del sole o in prossimità di fonti di calore
- Luoghi estremamente freddi
- Luoghi soggetti a vibrazioni eccessive o con presenza di polvere
- Luoghi poco ventilati

Non esporre questo prodotto a gocce o schizzi. NON POSIZIONARE OGGETTI PIENI DI LIQUIDI SOPRA O VICINO A QUESTO PRODOTTO!

#### **SPOSTAMENTO DELL'UNITÀ**

Prima di spostare l'unità, assicurarsi di aver disinserito il cavo di alimentazione dalla presa CA e di aver scollegato i cavi per il collegamento di altre unità.

#### **SEGNALI DI PERICOLO**

Se si rileva la presenza di un odore insolito o di fumo, disattivare immediatamente il prodotto e scollegare il cavo di alimentazione. Contattare il rivenditore o Vision.

#### **IMBALLAGGIO**

Conservare tutto il materiale d'imballaggio. Questo materiale è essenziale per spedire l'unità in caso di riparazione.

NOTA: QUALORA NON SI UTILIZZI L'IMBALLAGGIO ORIGINALE PER LA RESTITUZIONE DELL'UNITÀ AL CENTRO DI ASSISTENZA, LA GARANZIA NON COPRIRÀ GLI EVENTUALI DANNI VERIFICATISI DURANTE IL TRASPORTO.

#### **AVVERTENZE SPECIALI**

Non utilizzare mai questo prodotto vicino a un aeromobile o a una struttura medica, poiché può causare interferenze. Utilizzando il prodotto nelle seguenti situazioni, le uscite video e audio potrebbero risultare disturbate:

- Prodotto installato in muri di cemento
- Prodotto situato vicino a un frigorifero, un forno a microonde o altri oggetti metallici
- Un ambiente ingombro, dove il segnale wireless potrebbe essere ostacolato

Questo prodotto è stato testato e prodotto in conformità con le norme di sicurezza di ogni Paese, tuttavia non vi sono garanzie che non si verifichino interferenze in determinate situazioni. In caso di interferenze, modificare la distanza tra il trasmettitore e il ricevitore. La distanza ottimale tra i due dispositivi è compresa tra 2 e 7 metri in linea di visibilità.

Questo prodotto può interferire con i dispositivi wireless a 5 GHz. In caso di interferenze, configurare il router a 5 GHz solo sulla banda dei 2,4 GHz.

### **DICHIARAZIONE FCC (FEDERAL COMMUNICATIONS COMMISSION INTERFERENCE)**

La presente apparecchiatura è stata controllata e riconosciuta conforme ai limiti previsti per i dispositivi digitali di Classe B ai sensi della Parte 15 delle Norme FCC. Questa apparecchiatura genera, utilizza e può irradiare energia a radiofrequenza e, in casi estremi, può causare interferenze dannose alle comunicazioni radio. In tal caso, provare a:

- riposizionare l'antenna ricevente
- aumentare la distanza tra l'apparecchiatura e il ricevitore
- collegare l'apparecchiatura a un diverso circuito di alimentazione.

### **DICHIARAZIONE SULL'ESPOSIZIONE ALLE RADIAZIONI**

Questa apparecchiatura è conforme ai limiti di esposizione alle radiazioni IC stabiliti per un ambiente non controllato. Questa apparecchiatura deve essere installata e utilizzata con una distanza minima di 20 cm tra l'elemento radiante e il corpo.

# INTRODUZIONE

Questo prodotto si sincronizza con il calendario di Microsoft Exchange Server per mostrare le prenotazioni. Si fissa alla parete esterna dell'ambiente prenotabile per indicare agli altri utenti se lo spazio è occupato o disponibile.

Mostra informazioni relative alle prenotazioni di qualsiasi sala e consente di prenotare qualsiasi spazio dal luogo in cui ci si trova, prima di raggiungere l'ambiente desiderato.

# NOTE IMPORTANTI

- Freespace si connette alla rete tramite Wi-Fi, quindi è necessario disporre di un segnale wireless potente.
- La configurazione di Freespace richiede la conoscenza di Microsoft Exchange Server e, nei casi avanzati, l'accesso a Windows PowerShell.
- Freespace funziona solo con Exchange Server. Se si utilizzano altre soluzioni di calendario, è necessario un software di sincronizzazione intermedio per sincronizzare le "risorse" (il nome usato da Microsoft per indicare le sale riunioni).

# UTENTI CON MOLTE SALE

Se si dispone di numerose sale riunioni, Exchange consente di raggrupparle. Ad esempio, per piano, per edificio, per città o per regione, in base alle preferenze. I gruppi consentono di gestire una grande quantità di spazi. Freespace può mostrare i dati di migliaia di sale, ma la sincronizzazione dei dati per un numero di sale elevato rallenterà il dispositivo e l'utente dovrà scorrere molte risorse.

Freespace è ottimizzato per funzionare con i gruppi. Microsoft prevede due tipi di elenchi:

- 1. **ELENCO SALE** [IMPOSTAZIONE PREDEFINITA DI FREESPACE]: progettato specificamente per le sale. Quando si esegue l'accesso, Freespace visualizza automaticamente l'elenco o gli elenchi delle sale da cui scegliere.
	- a. Disponibile in genere solo per gli utenti che hanno un proprio server
	- b. Identificato con un nome specifico
	- c. Implicazioni correlate all'autorizzazione:
		- i. Tutti gli utenti possono visualizzare tutti gli elenchi di sale
		- ii. Nella schermata dello strumento di ricerca delle sale di Freespace, gli utenti possono vedere tutte le sale presenti negli elenchi, ma non possono selezionare quelle che non sono autorizzati a visualizzare.

# 2. **LISTA DI DISTRIBUZIONE**: progettata per raggruppare qualsiasi tipo di risorsa.

- a. Disponibile per gli utenti che utilizzano server ospitati, Exchange Server o che gestiscono il proprio server.
- b. Identificata con un indirizzo e-mail specifico, ad esempio uk@visionaudiovisual.com
- c. Implicazioni correlate all'autorizzazione:
	- i. Tutti gli utenti possono visualizzare tutte le liste di distribuzione, ma per visualizzare ciascuna lista devono conoscere l'indirizzo e-mail corrispondente.
	- ii. Nella schermata dello strumento di ricerca delle sale di Freespace, gli utenti possono vedere tutte le sale presenti negli elenchi, ma non possono selezionare quelle che non sono autorizzati a visualizzare.

5

# PREPARAZIONE DI EXCHANGE

# CREAZIONE DI UN UTENTE

Freespace dovrà accedere al server con diritti di lettura e scrittura. È possibile utilizzare lo stesso nome utente e la stessa password per accedere a più dispositivi.

#### Opzione 1 - Utilizzo di un account esistente

È possibile utilizzare un account Outlook esistente. È necessario conoscere il nome utente (in genere l'indirizzo e-mail) e la password utilizzati normalmente dall'utente per accedere a Outlook. Verificare che il titolare dell'account abbia le autorizzazioni necessarie per prenotare le sale riunioni.

Questa opzione non è quella consigliata. Le riunioni prenotate sul dispositivo verranno visualizzate come prenotate dall'utente titolare dell'account. Questa opzione è adatta agli utenti che hanno pochi dispositivi Freespace e una conoscenza limitata di Exchange Server.

#### Opzione 2 - Creazione di un nuovo account utente

Assegnare a questo utente un nome generico come, ad esempio, sale riunioni@visionaudiovisual.com. Verificare che il nuovo utente abbia le autorizzazioni necessarie per prenotare le sale riunioni desiderate.

È possibile utilizzare questo account per accedere a tutti i dispositivi Freespace oppure creare account diversi per le diverse aree in modo che, ad esempio, gli utenti nella sede di New York non possano prenotare sale nella sede di Londra.

6

#### CREAZIONE DI SALE RIUNIONI

Seguire la procedura standard di Exchange Server per l'impostazione di "Risorse" (il nome usato da Microsoft per indicare le sale riunioni).

#### Opzione 1 - Utilizzo di un servizio di server in hosting

Molti provider di servizi Internet offrono Hosted Exchange, che è un modo molto economico per utilizzare Exchange. Di seguito è riportato un esempio di creazione di sale riunioni in un servizio in hosting che utilizza Parallels. Nel caso dell'utente, gli elementi potrebbero differire dall'esempio.

Passaggio 1: [Facoltativo] Se si dispone di molte sale, aree o sedi, è consigliabile utilizzare le liste di distribuzione, che consentono di raggruppare le sale in base all'ubicazione. In questo modo si semplifica l'utilizzo di Freespace: all'utente vengono mostrate solo le sale che si trovano nelle sue vicinanze e Freespace si aggiorna più velocemente perché i dati vengono sincronizzati solo per le sale vicine.

Accedere al sito Web host. Exchange > Liste distribuzione. Creare una nuova lista di distribuzione.

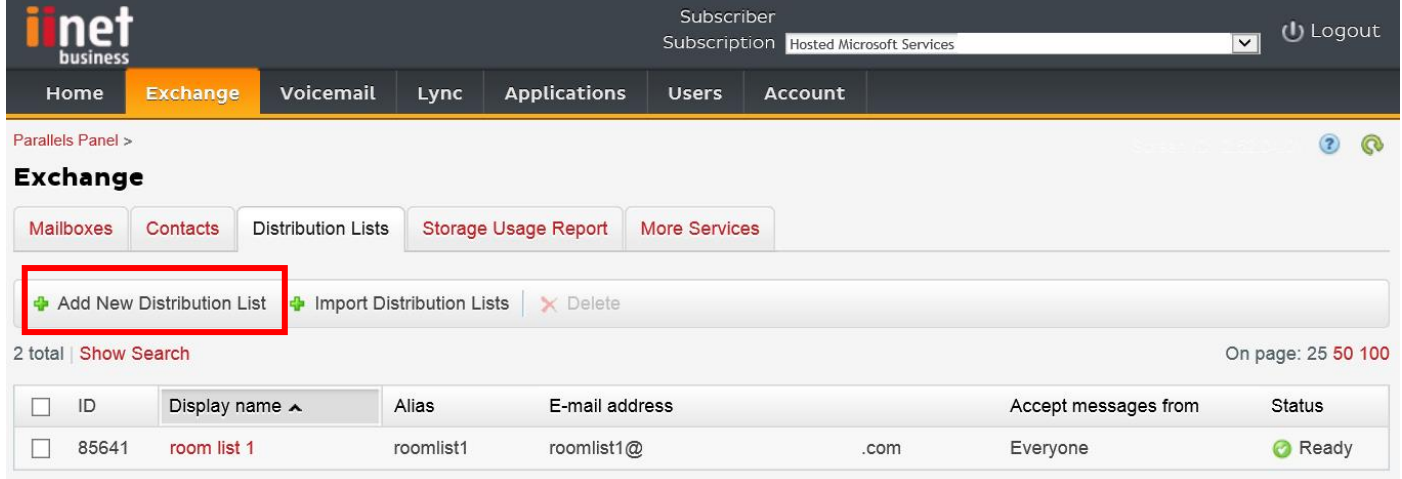

#### Passaggio 2: Accedere a Exchange > Altri servizi > Cassette postali delle risorse

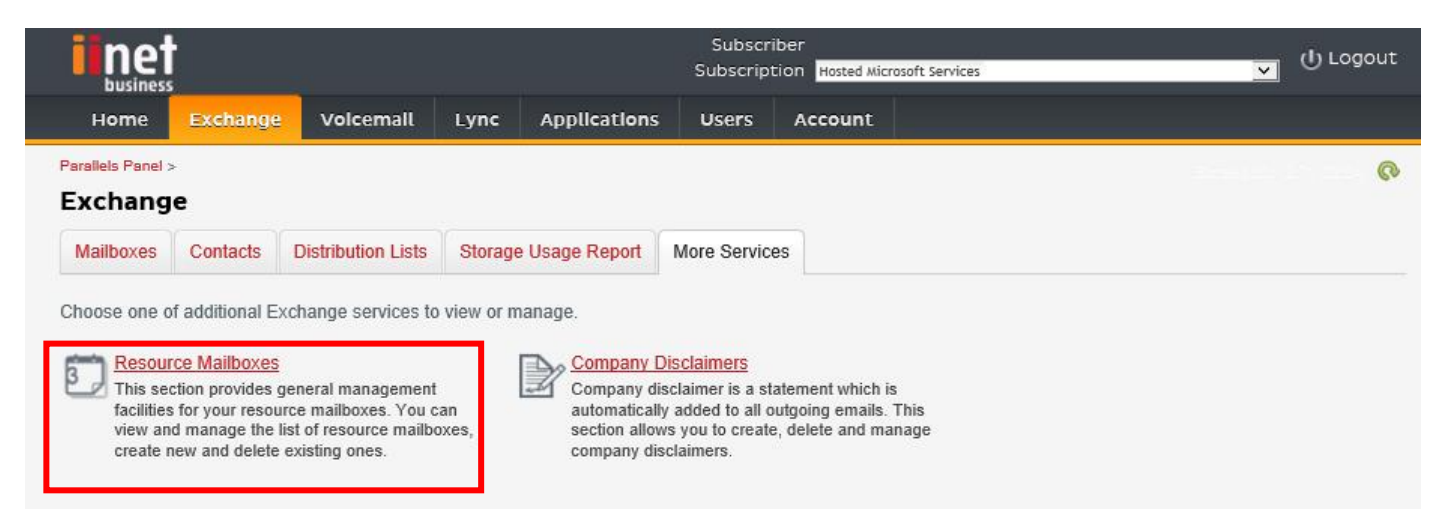

Passaggio 3: Fare clic su "Aggiungi cassetta postale della nuova risorsa"

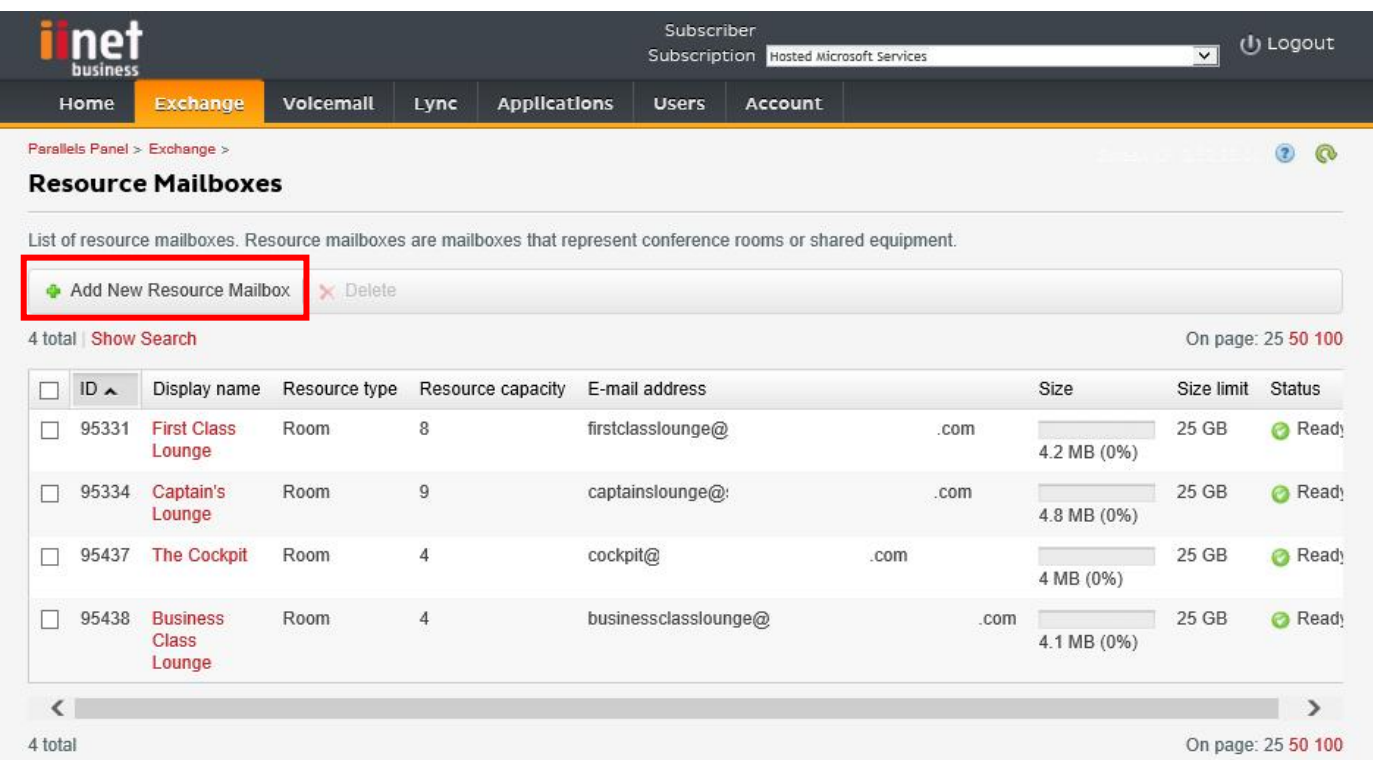

Passaggio 4: Inserire i dettagli della sala.

Se si hanno diverse sedi, è consigliabile aggiungere un indicatore di ubicazione nell'indirizzo e-mail, ad esempio [londra\\_sala\\_riunioni@visionaudiovisual.com.](mailto:londonboardroom@visionaudiovisual.com) In questo modo sarà più facile gestire le proprie sale e cercare in seguito sale vicine sul dispositivo .

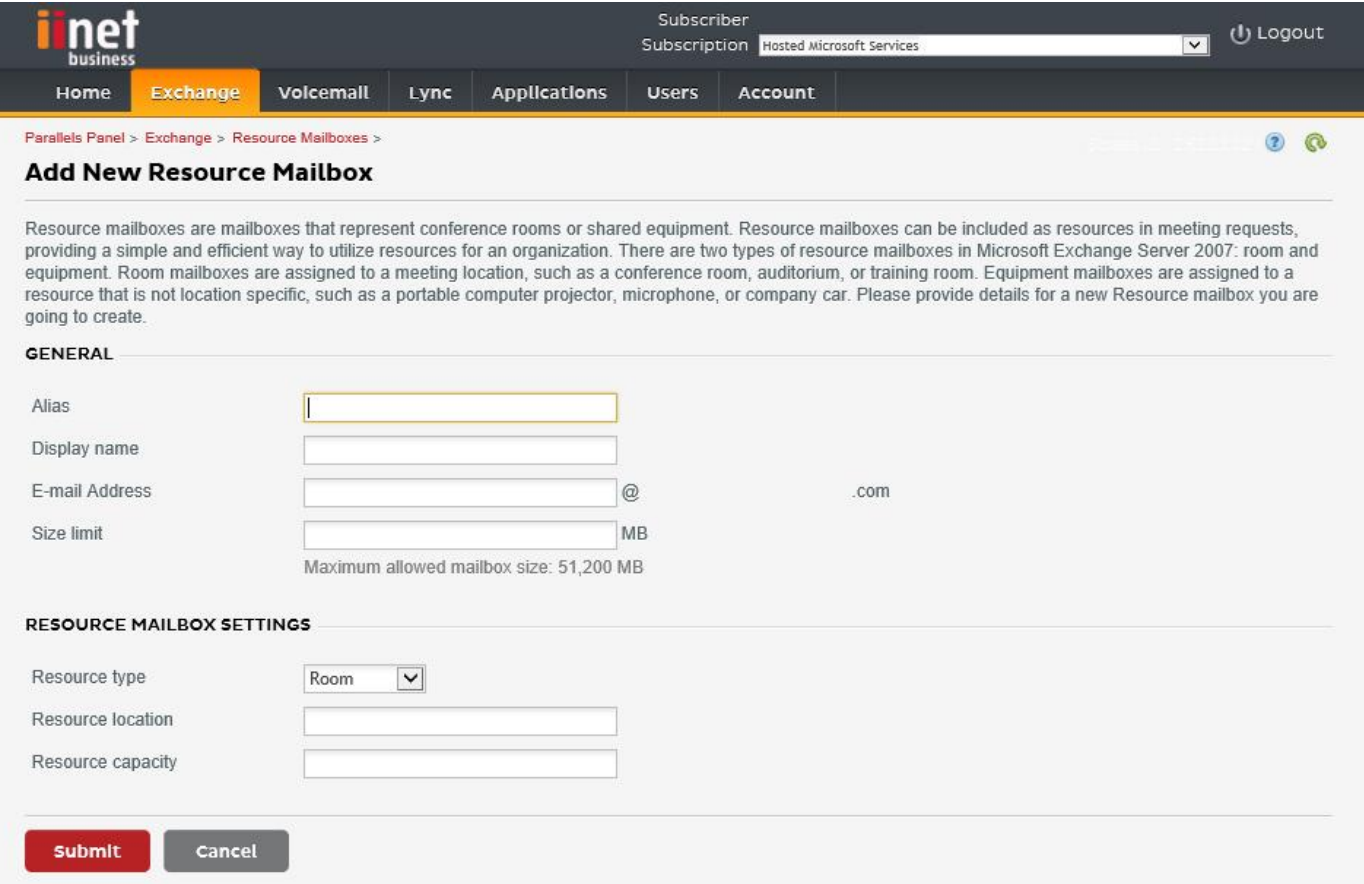

8

Passaggio 5: Dopo che è stata creata la sala, definire le altre impostazioni pertinenti. Verificare che la sala sia configurata per l'elaborazione automatica delle richieste di riunione.

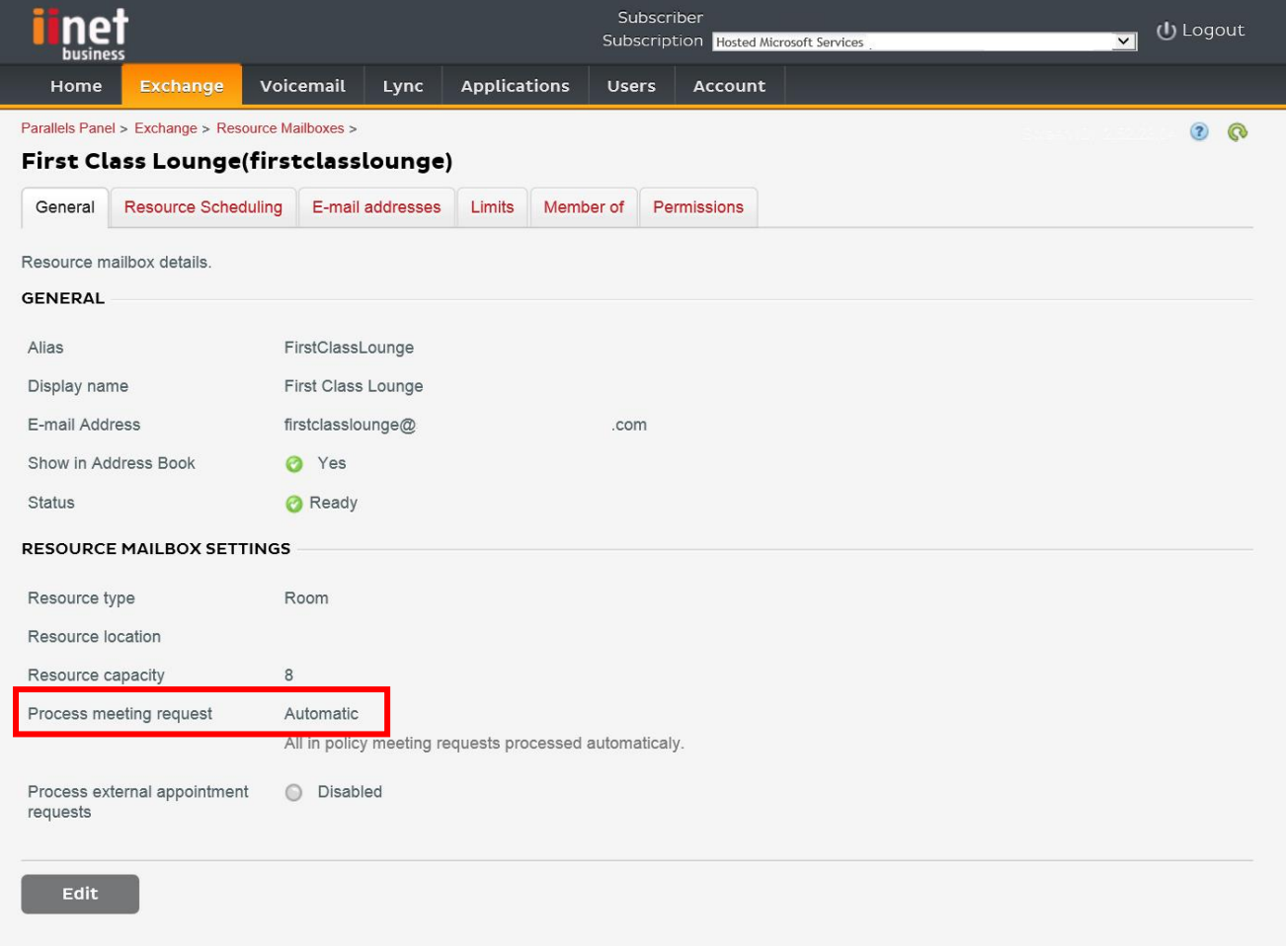

Passaggio 6: [Facoltativo] Se si utilizzano liste di distribuzione, assegnare le nuove sale alle liste.

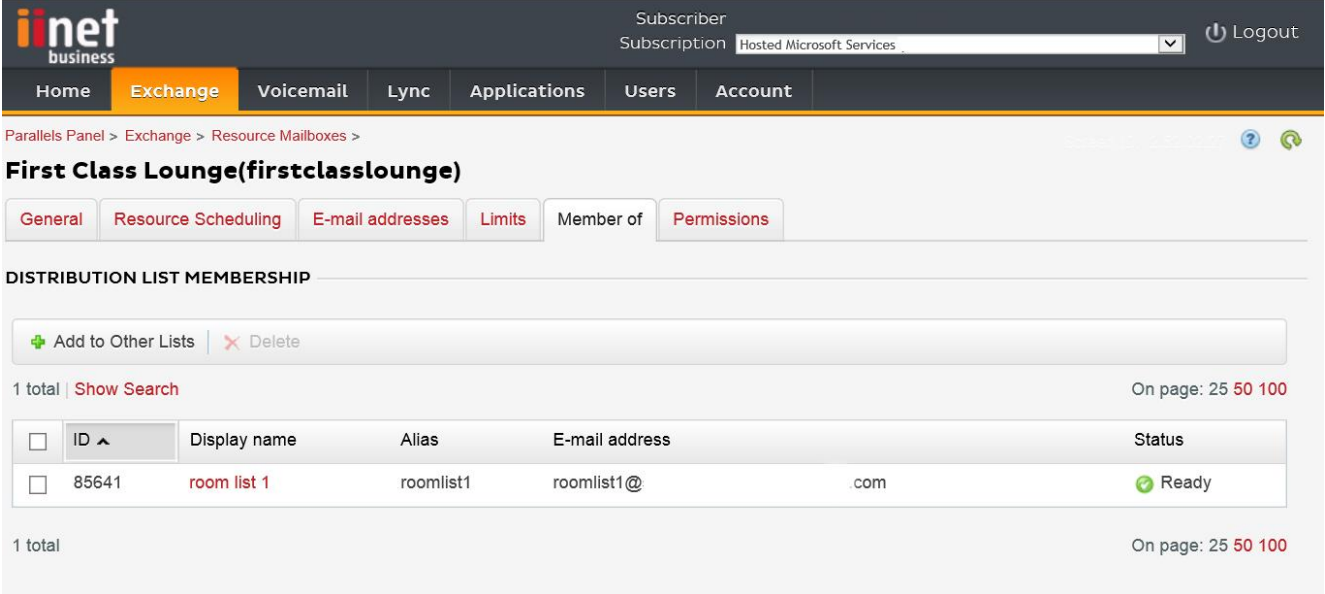

9

# Passaggio 7: Impostare le autorizzazioni per la sala.

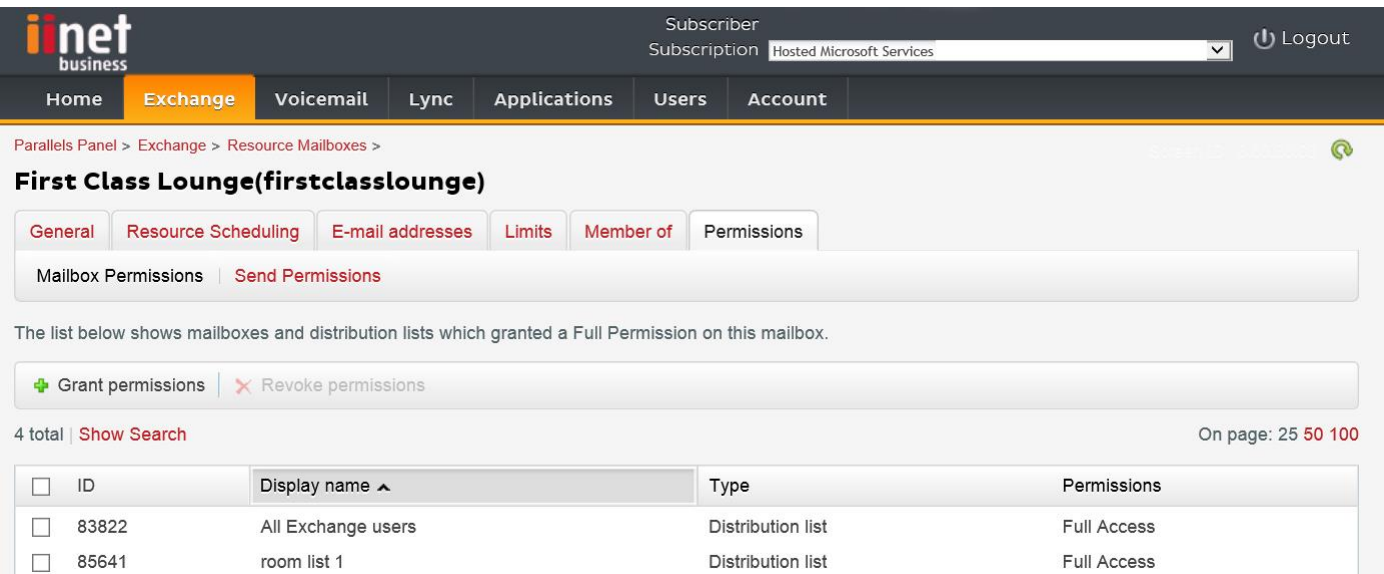

Passaggio 8: Passare a Exchange > Cassette postali. Fare clic su un nome utente:

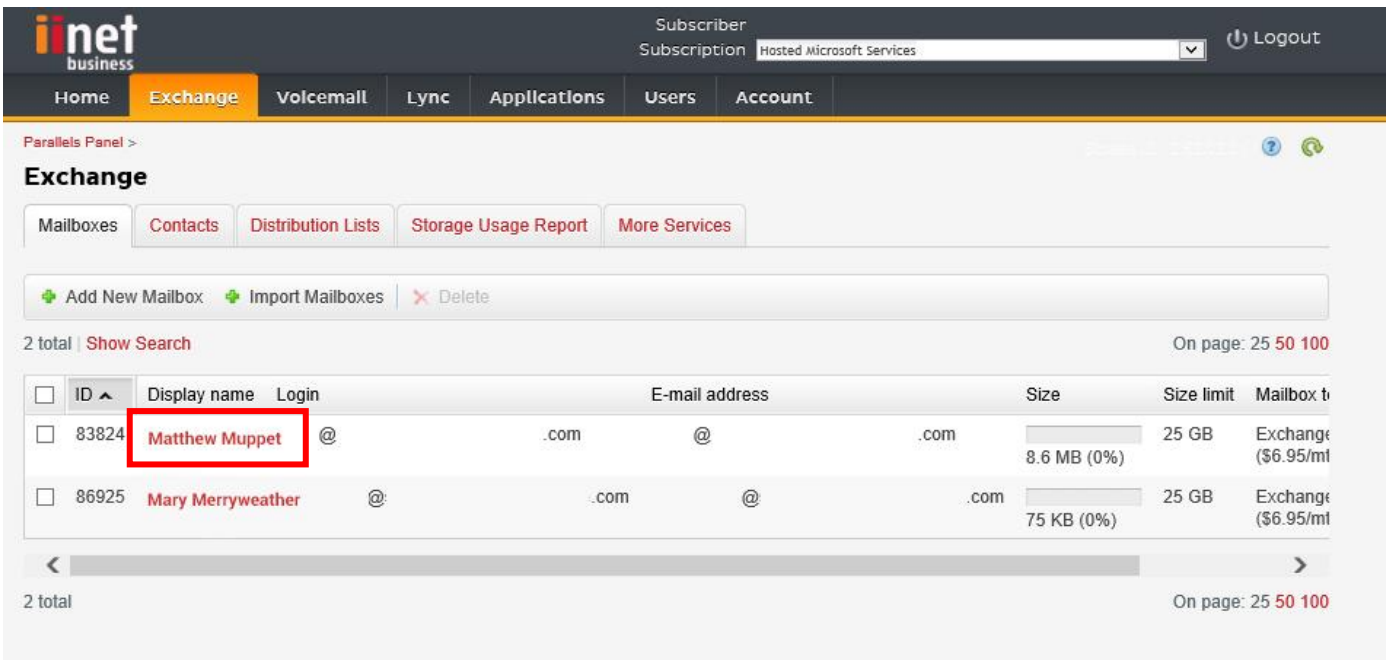

Verificare che l'utente disponga delle autorizzazioni per prenotare la sala. Verificare anche che l'utente creato per l'accesso a Freespace disponga delle autorizzazioni complete.

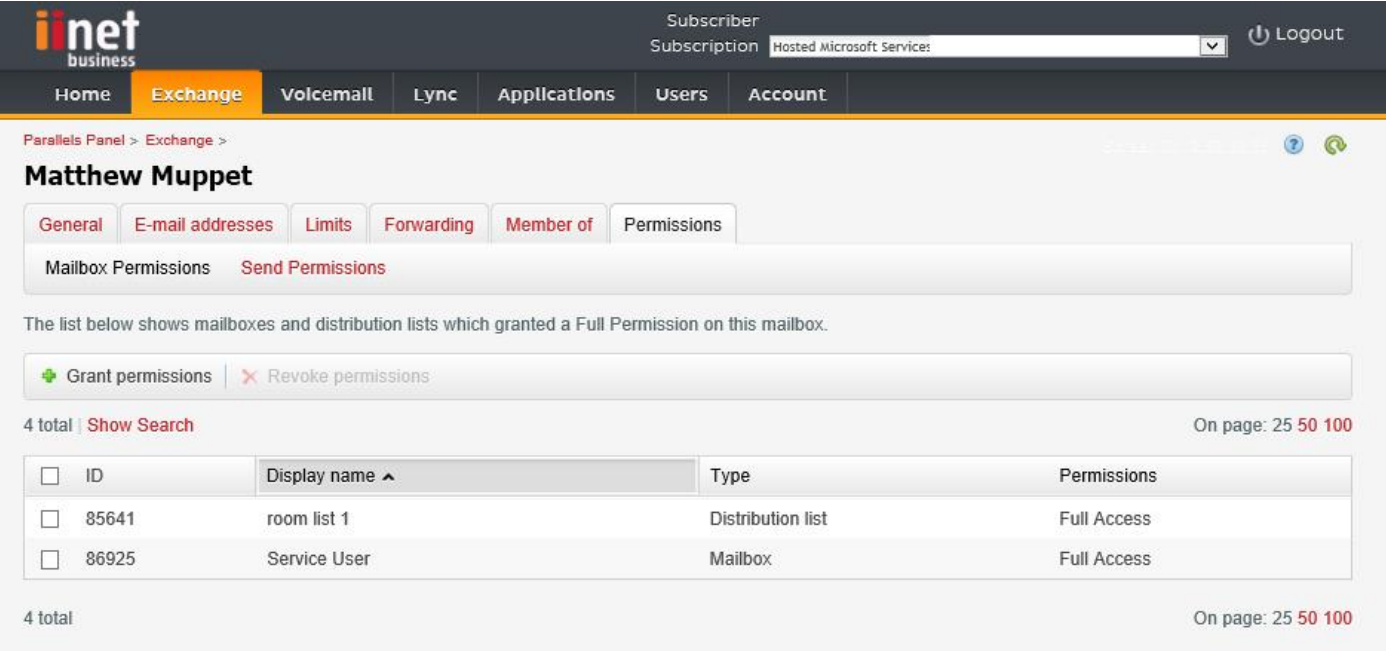

#### Opzione 2 - Utilizzo con Exchange Server o con Office 365

Passaggio 1: [Facoltativo] Creare un nuovo elenco di sale. Se non fosse possibile, creare una lista di distribuzione (consultare la sezione ATTIVAZIONE DEGLI ELENCHI DI SALE, più avanti)

Se si dispone di molte sale, aree o sedi, si consiglia di utilizzare gli elenchi di sale. che consentono di raggruppare le sale in base all'ubicazione. In questo modo si semplifica l'utilizzo di Freespace: all'utente vengono mostrate solo le sale che si trovano nelle sue vicinanze e Freespace si aggiorna più velocemente perché i dati vengono sincronizzati solo per le sale vicine.

Passaggio 2: Creare una nuova risorsa e inserire i dettagli della sala.

Se si hanno diverse sedi, è consigliabile aggiungere un indicatore di ubicazione nell'indirizzo e-mail, ad esempio sala riunioni londra@visionaudiovisual.com. In questo modo sarà più facile gestire le proprie sale e cercare in seguito sale vicine sul dispositivo .

Passaggio 3: Verificare che la sala sia configurata per l'elaborazione automatica delle richieste di riunione.

Passaggio 4: Se si utilizzano elenchi di sale o liste di distribuzione, assegnare le nuove sale agli elenchi o alle liste.

Passaggio 5: Impostare le autorizzazioni per la sala. In questo modo viene stabilito quali utenti possono prenotare la sala in questione. Verificare che anche l'utente creato per l'accesso a Freespace disponga di autorizzazioni complete.

### ATTIVAZIONE DEGLI ELENCHI DI SALE

Per impostazione predefinita, gli elenchi di sale sono disattivati. È necessario verificare che siano installate le estensioni PowerShell necessarie. Questa operazione deve essere seguita un'unica volta da parte dell'amministratore. Non è necessario che siano installate per gli altri utenti.

Installare la versione a 64 bit di Assistente per l'accesso ai Microsoft Online Services: Assistente per l'accesso ai Microsoft Online Services per professionisti IT - RTW.<http://go.microsoft.com/fwlink/p/?LinkId=286152>

Installare la versione a 64 bit del Modulo di Microsoft Azure Active Directory per Windows PowerShell: Modulo di Microsoft Azure Active Directory per Windows PowerShell (versione a 64 bit). <http://go.microsoft.com/fwlink/p/?linkid=236297>

--------------------------------------------

APERTURA DI UNA SESSIONE DI POWERSHELL

Passaggio 1: Avviare Windows PowerShell con privilegi di amministratore

Passaggio 2: Creare un oggetto credenziali in Windows PowerShell

Get-ExecutionPolicy

Set-ExecutionPolicy RemoteSigned

 $[Y]$ 

\$credential = Get-Credential

[Inserire il nome utente e la password dell'amministratore di livello più alto per Exchange Server]

Passaggio 3: Effettuare la connessione a Office 365

Import-Module MsOnline

Get-Module

Connect-MsolService -Credential \$credential

Get-MsolDomain

Passaggio 4: Effettuare la connessione a Exchange Online

 \$exchangeSession = New-PSSession -ConfigurationName Microsoft.Exchange -ConnectionUri "https://outlook.office365.com/powershell-liveid/" -Credential \$credential -Authentication "Basic" -AllowRedirection

Import-PSSession \$exchangeSession

Get-AcceptedDomain

--------------------------------------------

CREAZIONE DI UN NUOVO ELENCO DI SALE RIUNIONI:

New-DistributionGroup -Name UK -DisplayName "UK Conference Rooms" –PrimarySmtpAddress UK@visionaudiovisual.com.com –RoomList

--------------------------------------------

AGGIUNTA DELLA CASSETTA POSTALE DELLA SALA ESISTENTE AL NUOVO ELENCO DI SALE RIUNIONI:

Add-DistributionGroupMember –Identity UK -Member Boardroom

--------------------------------------------

VERIFICA DEL CORRETTO FUNZIONAMENTO:

Get-DistributionGroup | Where {\$\_.RecipientTypeDetails -eq "RoomList"} | Format-Table DisplayName,Identity,PrimarySmtpAddress

Get-Mailbox | Where-Object {\$\_.RecipientTypeDetails -eq "RoomMailbox"} | Format-Table DisplayName,Identity,PrimarySmtpAddress

--------------------------------------------

CREAZIONE DI UN ACCOUNT DI SERVIZIO UTILIZZABILE PER ACCEDERE ALLE SALE (visualizzazione del calendario completo con tutti i dettagli, prenotazione di riunioni, aggiornamento di riunioni e così via)

{to do}

--------------------------------------------

ASSEGNAZIONE DELLE AUTORIZZAZIONI PER L'ACCOUNT DI SERVIZIO, PER ACCEDERE CON DIRITTI COMPLETI DI LETTURA E SCRITTURA ALLA CARTELLA DEL CALENDARIO DELLA CASSETTA POSTALE DELLA SALA

Add-MailBoxPermission "Boardroom" -User "user@example.com" -AccessRights FullAccess

Add-MailBoxFolderPermission -Identity Boardroom:\calendar -user "user@example.com" -accessright Editor

Set-MailBoxFolderPermission "Boardroom:\Calendar" –User "user@example.com" –AccessRights PublishingEditor

Set-CalendarProcessing "Boardroom" -AddOrganizerToSubject \$False -DeleteComments \$False -DeleteSubject \$False

--------------------------------------------

VERIFICA DEL CORRETTO FUNZIONAMENTO:

Get-Mailbox "Boardroom" | Select ResourceType,

RejectMessagesFrom,RejectMessagesFromDLMembers,RejectMessagesFromSendersOrMembers,SendModerationNotifi cations

Get-MailBoxFolderPermission "Boardroom:\Calendar" | Select FolderName,User,AccessRights

--------------------------------------------

DISCONNESSIONE:

Get-PSSession | Remove-PSSession

# CONFIGURAZIONE DI FREESPACE

Se la configurazione delle sale e degli utenti si è conclusa correttamente, ora è possibile configurare Freespace.

# FISSAGGIO ALLA PARETE

Fissare alla parete la staffa in dotazione. Si consiglia di fissarla a 1.400 mm da terra.

Collegare il cavo di alimentazione micro-USB al tablet, quindi inserire il tablet nella staffa facendolo scendere dall'alto. Lo schermo ruota automaticamente, in modo da avere il cavo di alimentazione su entrambi i lati della staffa, in base alle esigenze.

Con la staffa vengono fornite due linguette di fissaggio per fissare il tablet in posizione.

#### ACCENSIONE DEL TABLET

Il tasto di accensione si trova sul lato lungo del tablet. Il tablet Freespace è un dispositivo Android su cui si avvia automaticamente l'applicazione Freespace.

### ACCESSO ALLE IMPOSTAZIONI DELLO SCHERMO

La prima volta che si accende il dispositivo, viene visualizzata la schermata di configurazione. In seguito, per accedere alla schermata di configurazione sarà necessario fare clic sul pulsante delle impostazioni.

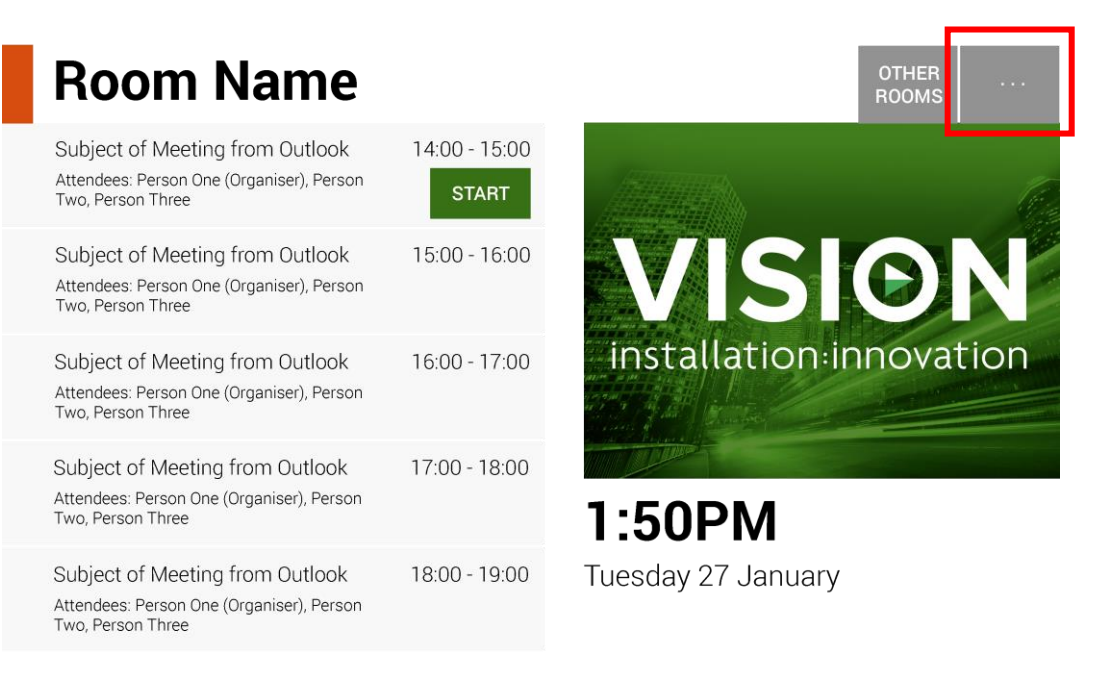

# IMPOSTAZIONE DELLA LINGUA [FACOLTATIVO]

Fare clic su Lingua per cambiare la lingua. Verrà visualizzata la schermata di configurazione di Android.

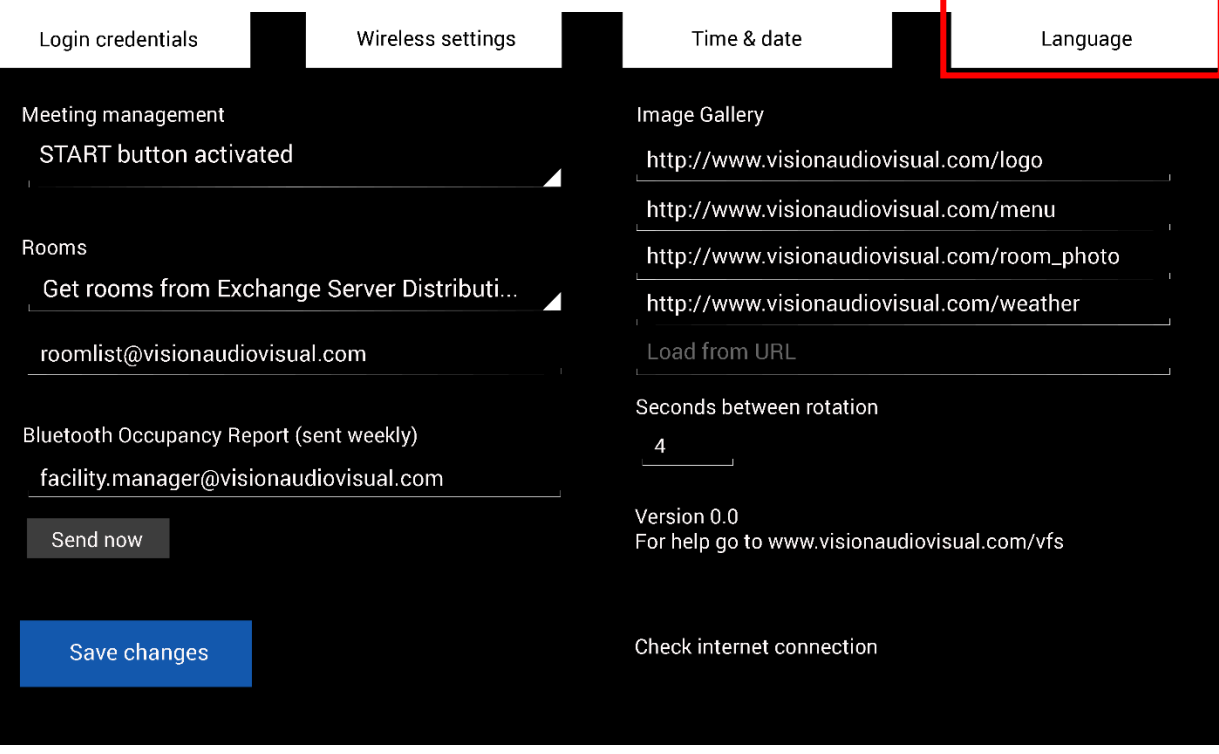

Dopo aver apportato le modifiche desiderate nella pagina delle impostazioni della lingua, fare clic sul pulsante "Torna a Freespace" in alto a sinistra.

#### ACCESSO ALLA RETE

#### Fare clic su Impostazioni wireless

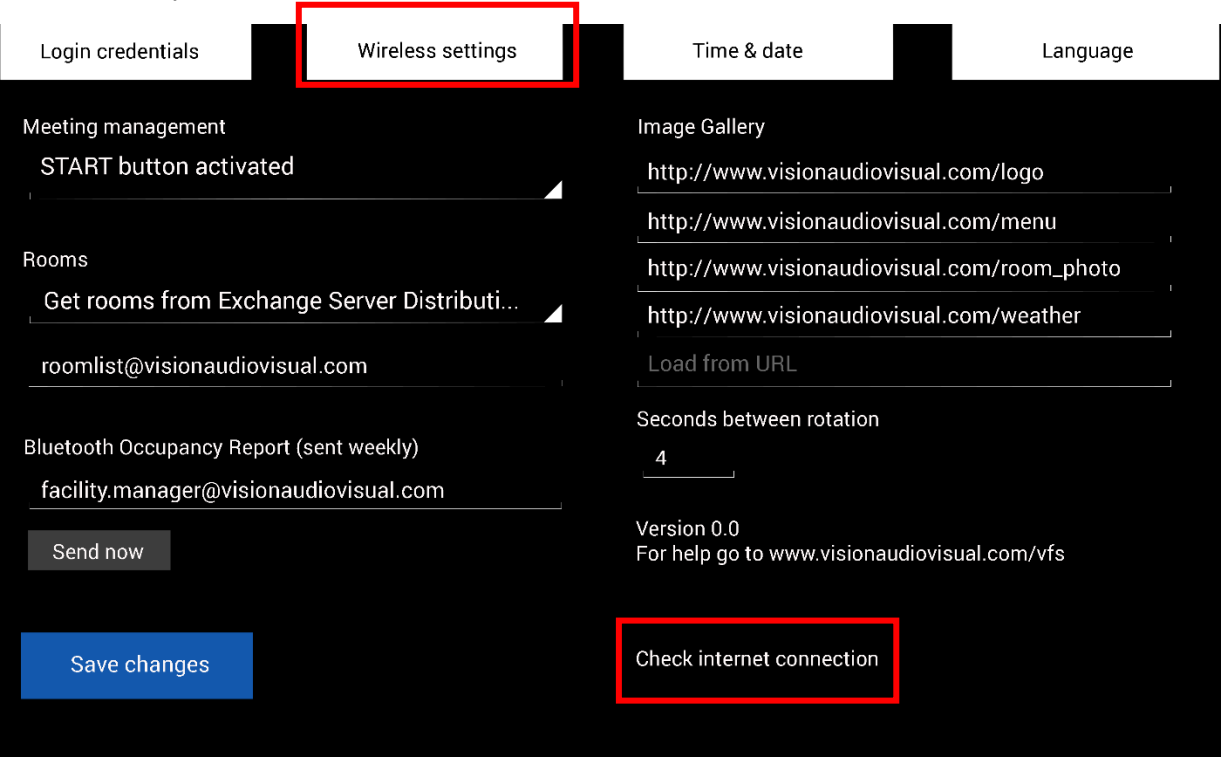

In assenza di una connessione, Freespace non visualizzerà le informazioni sulle riunioni.

L'opzione "Impostazioni wireless" consente di visualizzare la schermata di configurazione della connessione wireless, dove è possibile selezionare la rete Wi-Fi ed effetture la connessione. Dopo aver apportato le modifiche desiderate nella pagina delle impostazioni della connessione wireless, fare clic sul pulsante "Torna a Freespace" in alto a sinistra.

Se la rete Wi-Fi richiede di eseguire l'accesso tramite browser, fare clic su "Controlla la connessione Internet" per aprire la finestra del browser.

# CONNETTIVITÀ ALTERNATIVA

Il tablet dispone di uno slot per schede SIM, per la connessione dati.

# ACCESSO COME UTENTE

#### Fare clic su Credenziali di accesso.

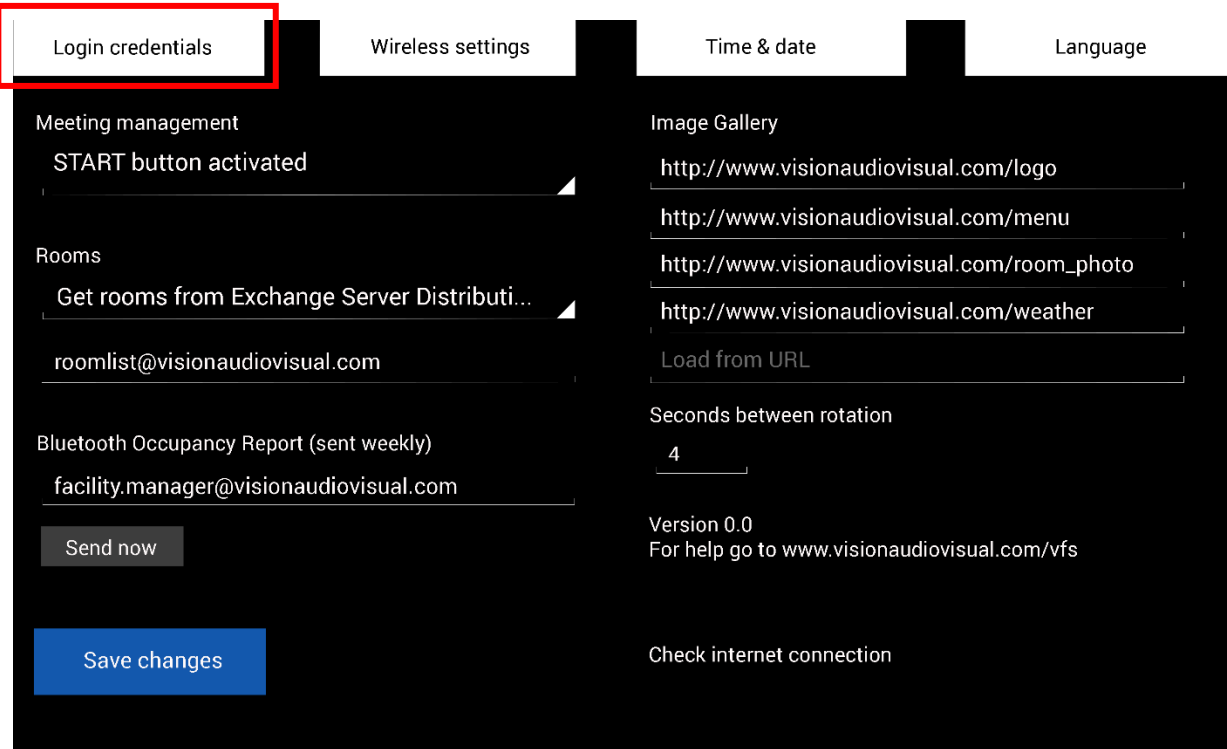

Inserire i dati utente.

Se si dispone di un proprio server, l'URL sarà lo stesso. Nell'esempio con Exchange in hosting, riportato precedentemente in questo documento, l'URL è **https://exchange.iinet.net.au/EWS/Exchange.asmx**. Chiedere al proprio provider quale URL inserire.

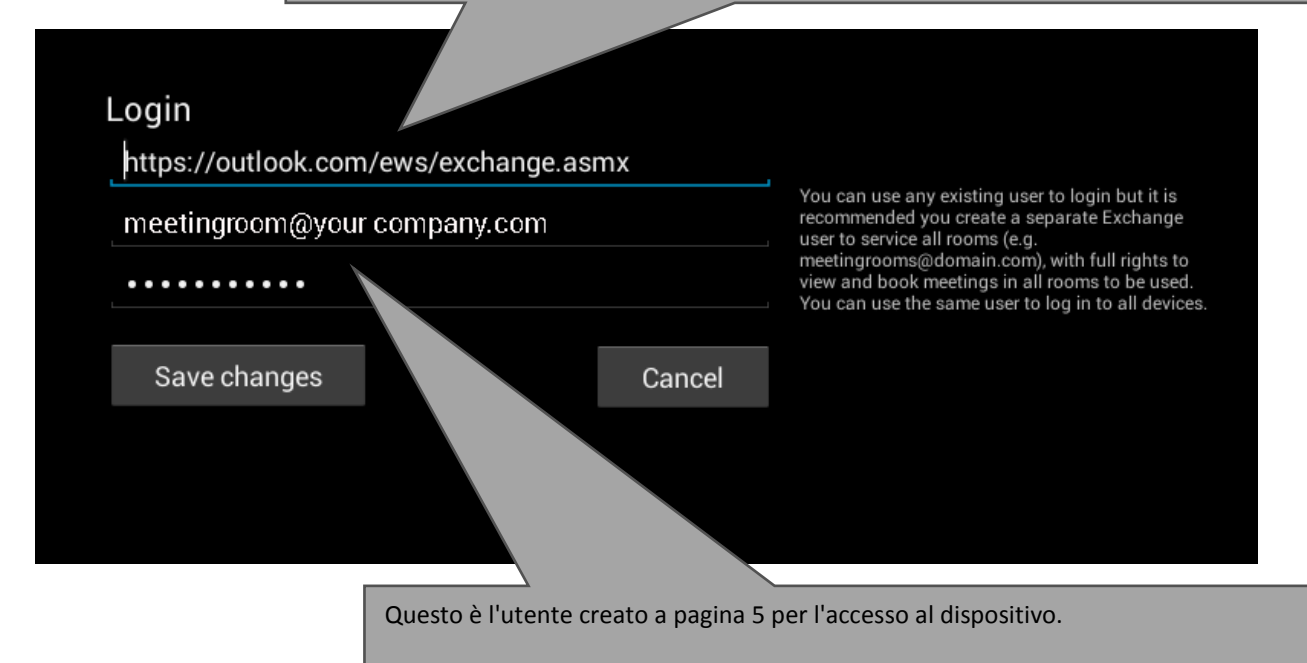

# CONFIGURAZIONE DELLE SALE RIUNIONI

#### Fare clic sul menu a discesa mostrato di seguito:

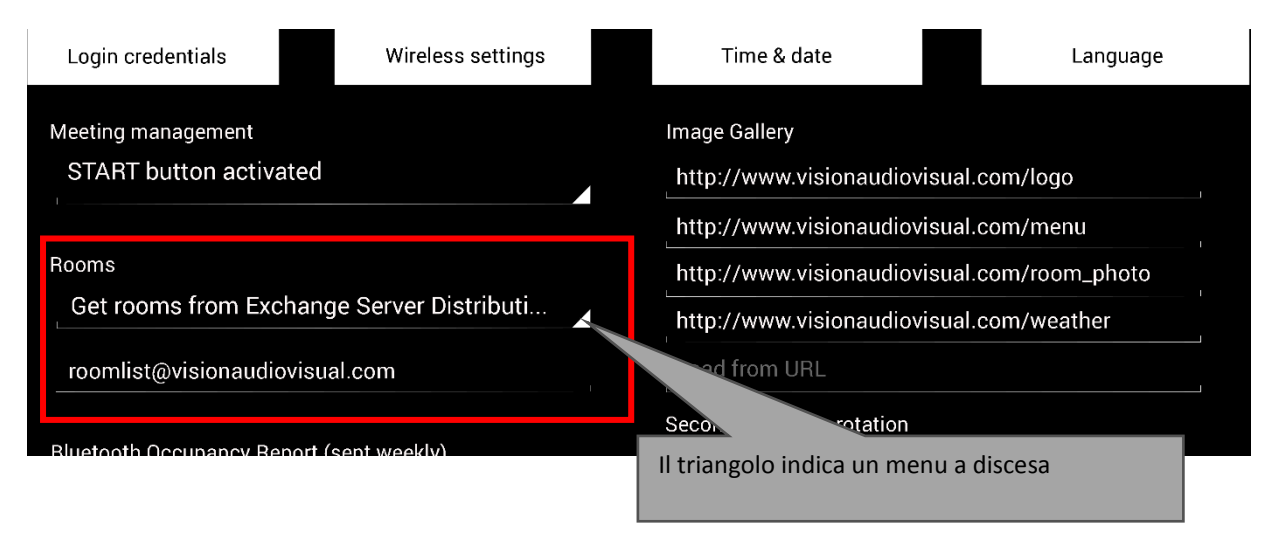

Sono disponibili tre opzioni [consultare pagina 4 per ulteriori informazioni sugli elenchi]:

### **1. RECUPERA SALE DALL'ELENCO DI EXCHANGE SERVER [IMPOSTAZIONE PREDEFINITA]**

Selezionando questa opzione, nella seconda riga verrà visualizzato un elenco a discesa. Scegliere l'elenco di sale da questo elenco a discesa. Se non vengono visualizzati elenchi di sale, significa che non sono abilitati sul server. Non ci sono limiti al numero di sale supportate da Freespace con gli elenchi.

# **2. RECUPERA SALE DALLA LISTA DI DISTRIBUZIONE DI EXCHANGE SERVER**

Inserire nella riga sotto l'indirizzo e-mail per la lista di distribuzione. Non ci sono limiti al numero di sale supportate da Freespace con gli elenchi.

### 3. **TROVA SALE MEDIANTE QUERY DI RICERCA**

Inserire una parte degli indirizzi e-mail o dei nomi delle sale. La query di ricerca di Microsoft funziona meglio se:

- a. si utilizzano i primi caratteri
- b. si utilizzano gli indirizzi e-mail

Ad esempio, inserendo "Londra" verrebbero restituite tutte le sale il cui nome o indirizzo e-mail contiene la stringa "Londra". I risultati sono limitati a 100 sale.

NOTA: se non si selezionano le opzioni indicate sopra, nella pagina dello strumento di ricerca delle sale Freespace mostrerà le prime 100 sale trovate.

### DATA E ORA

Nella schermata iniziale del dispositivo viene visualizzata l'ora, con la data:

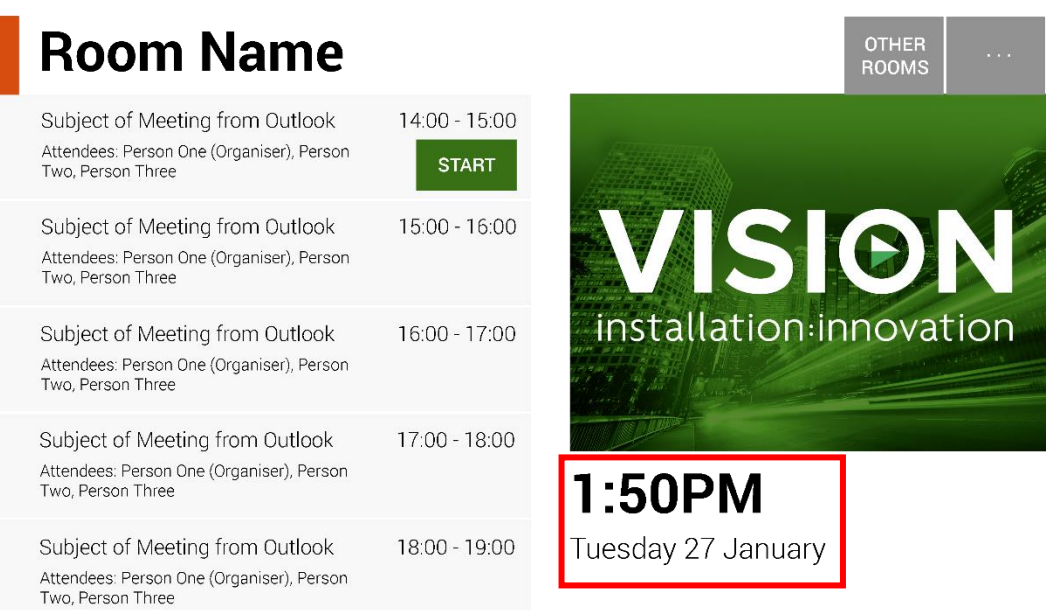

Questi valori sono ricavati dalle impostazioni del tablet. Il tablet è configurato in modo da ottenere l'ora dalla rete, quindi dovrebbe funzionare correttamente senza necessità di impostazioni specifiche. Se così non fosse, selezionare **Impostazioni** nella schermata iniziale, quindi **Impostazioni di data e ora** nella schermata delle impostazioni per visualizzare la schermata di configurazione di Android:

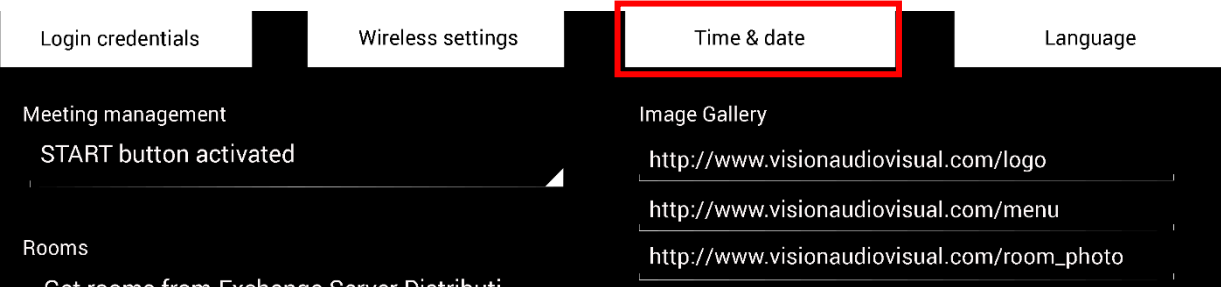

Dopo aver apportato le modifiche desiderate, fare clic sul pulsante "Torna a Freespace" in alto a sinistra.

NOTA: se si cerca di prenotare una riunione tramite il tablet e si riceve un messaggio indicante che la richiesta di riunione è stata rifiutata perché risultava programmata nel passato, regolare le impostazioni dell'ora. Anche se l'ora di Freespace è regolata correttamente, le impostazioni del fuso orario potrebbero non esserlo.

# GESTIONE DELLE RIUNIONI

Fare clic sul menu a discesa qui sotto per regolare le impostazioni relative al pulsante INIZIA:

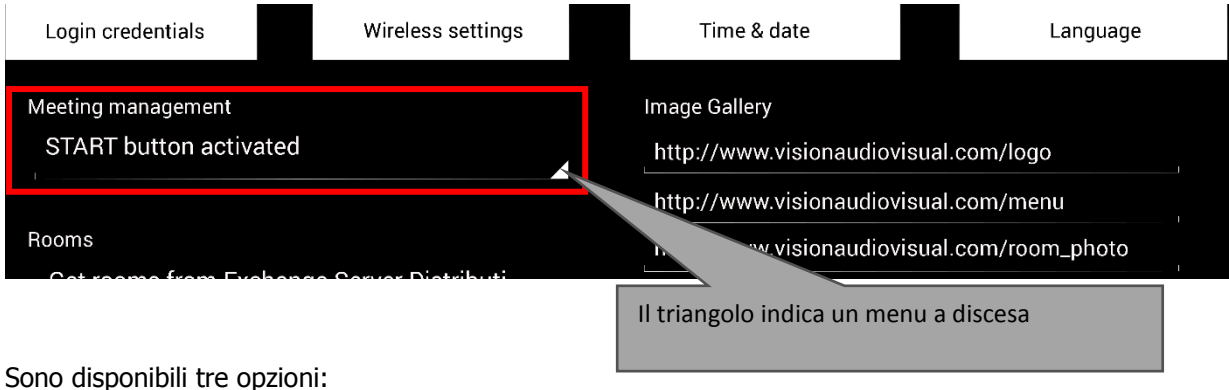

# 1. PULSANTE INIZIA ATTIVATO

Il pulsante INIZIA verrà visualizzato 15 minuti prima dell'inizio di una riunione. Non sarà più visibile 15 minuti dopo l'ora di inizio della riunione. Se non viene premuto, la prenotazione rimane valida.

2. PULSANTE INIZIA ATTIVATO; È NECESSARIO PREMERE INIZIA PER EVITARE L'ANNULLAMENTO DOPO 15 MINUTI

Come nel caso precedente, ma se non si preme il pulsante, la prenotazione viene annullata.

3. PULSANTE INIZIA DISATTIVATO Il pulsante INIZIA non è disponibile. Il tablet comunica con i dispositivi Bluetooth presenti nelle vicinanze per fornire indicazioni sulla partecipazione. I dati acquisiti e memorizzati sono i seguenti:

- Indirizzo MAC
- Tipo di dispositivo (telefono, tablet, computer portatile e così via)
- Intensità del segnale (prossimità)
- Durata (le persone di passaggio possono essere filtrate affinché non vengano conteggiate nel report)

Si può scegliere di inviare il file csv risultante a un responsabile della struttura. Quando viene inviato, la cache del log del dispositivo si svuota.

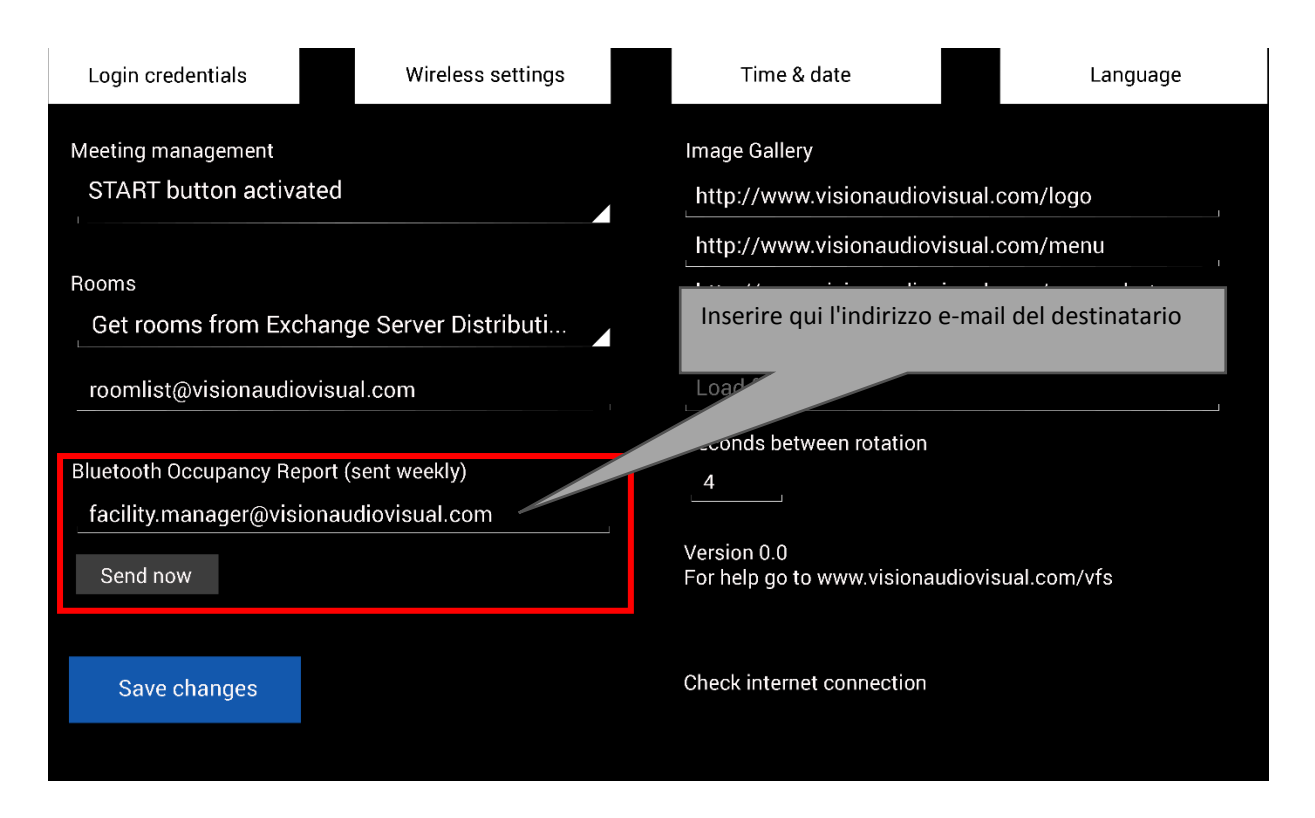

NOTA: questa funzionalità dipende dal fatto che gli utenti abbiano la connessione Bluetooth attiva sui propri dispositivi; inoltre, alcuni dispositivi attivi non condivideranno i dati, se non sono associati. Pertanto, il report fornisce solo informazioni approssimative.

#### GALLERIA IMMAGINI

La pagina iniziale contiene un'area dedicata alla galleria delle immagini, dove gli utenti possono visualizzare diverse immagini:

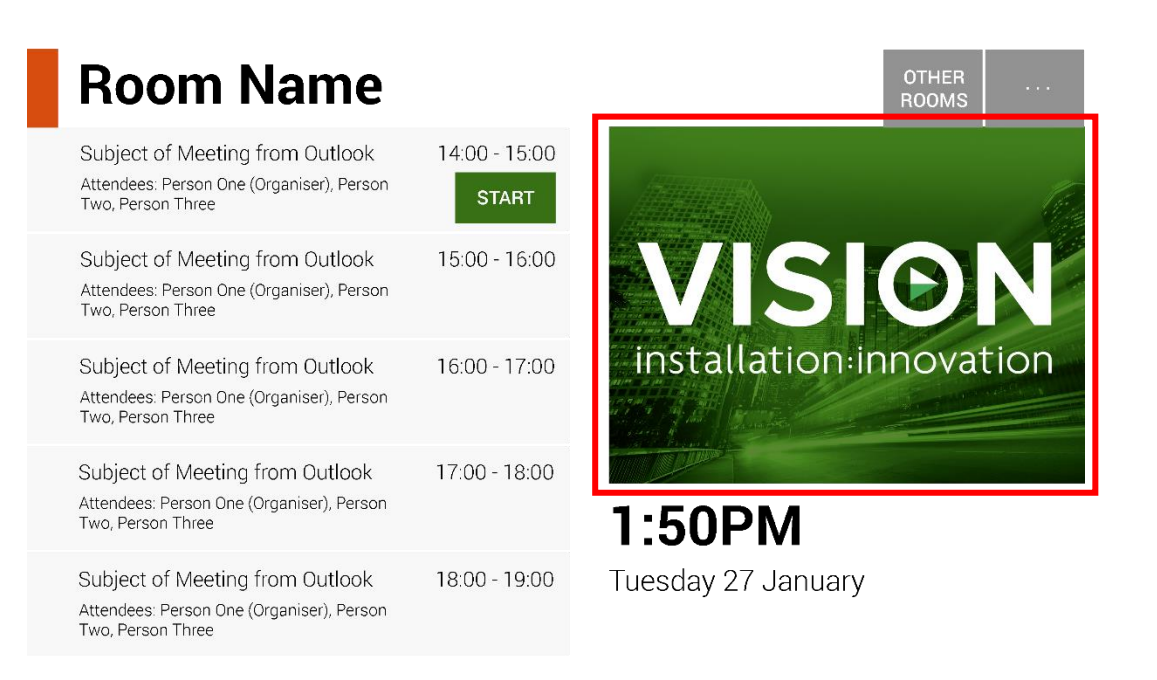

- È possibile caricare fino a 5 immagini
- Le immagini devono avere un formato di 360 x 270 pixel, altrimenti possono essere compresse.
- I file di dimensione superiore a 1 MB non verranno caricati.
- Freespace consente la distribuzione centralizzata delle immagini su tutti i dispositivi.

Per inserire le immagini, caricarle in un percorso online, quindi inserire gli URL dei file nella pagina delle impostazioni:

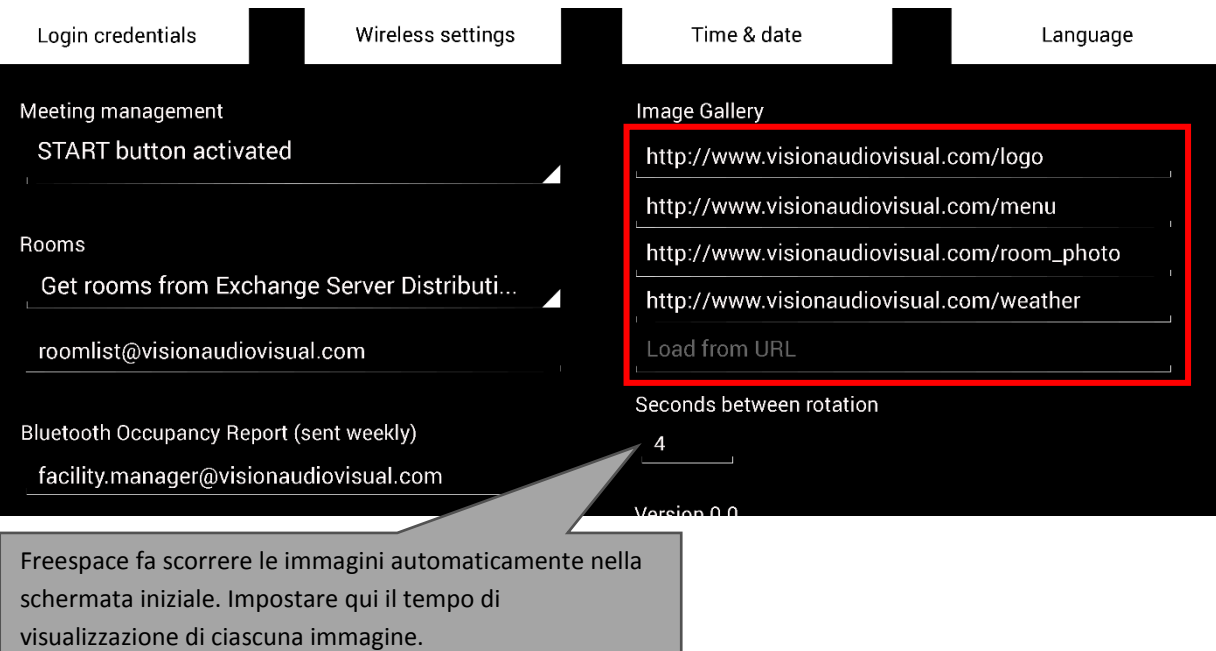

# UTILIZZO DI FREESPACE

# SCHERMATA INIZIALE

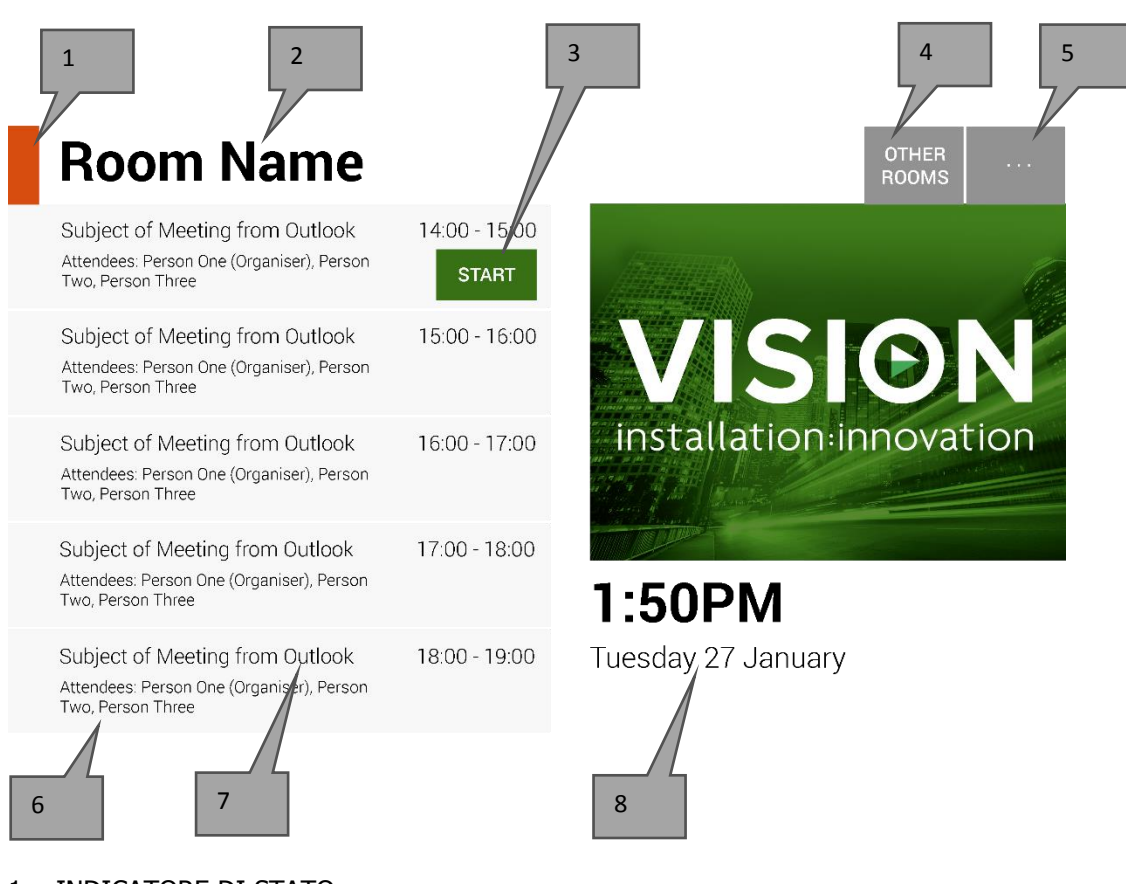

1. INDICATORE DI STATO

Verde = sala disponibile per la prenotazione Arancione = la sala sarà occupata entro 15 minuti Rosso = sala occupata

2. NOME DELLA SALA

Recuperato direttamente da Exchange Server. Se non viene visualizzato correttamente, verificare in Exchange.

3. PULSANTI SOFTWARE

A seconda dello stato e della disponibilità, vengono visualizzati diversi pulsanti:

PRENOTA ORA: la sala è disponibile per la prenotazione. L'Organizzatore sarà l'utente che ha eseguito l'accesso a Freespace.

INIZIA: questo pulsante consente di avviare una riunione. Per ulteriori dettagli, consultare la sezione GESTIONE DELLE RIUNIONI.

TERMINA: libera la sala rendendola disponibile per altri usi, al termine della riunione.

ESTENDI: se non è prevista un'altra riunione subito dopo, Freespace propone questa opzione durante una riunione.

4. ALTRE SALE

Fare clic qui per accedere agli elenchi di sale

5. IMPOSTAZIONI

Fare clic qui per accedere alle impostazioni

### 6. PRENOTAZIONI

Tutte le riunioni attuali e in programma nella giornata sono elencate qui

#### 7. RIGA DELL'ARGOMENTO

Riga dell'argomento, recuperata dalla prenotazione in Outlook. Se la riunione è riservata, selezionare "Privato" in Outlook: in tal modo nella riga dell'argomento verrà visualizzato il nome dell'organizzatore. Il corpo del testo non viene visualizzato su Freespace.

#### 8. DATA E ORA

La data e l'ora ricavate dalle impostazioni del tablet

### SCHERMATA STRUMENTO DI RICERCA SALE

La seconda schermata utente contiene un elenco di tutte le sale per le quali il dispositivo è configurato. Se si seleziona una sala che non si è autorizzati a visualizzare, apparirà un messaggio di errore.

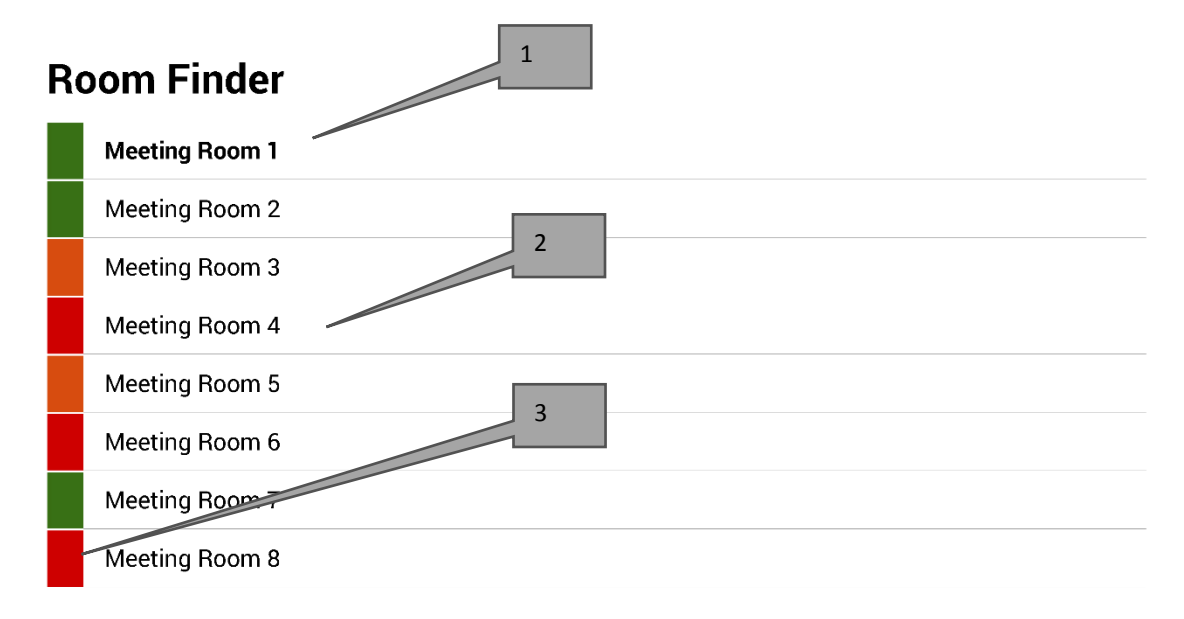

Select and hold to set a room as default

- 1. PREDEFINITA: la sala predefinita sarà indicata in grassetto. È la sala al di fuori della quale è ubicato il dispositivo. Se si passa all'elenco di sale o ad altre sale, Freespace torna a questa sala dopo un minuto.
	- a. PER IMPOSTARE UNA SALA COME PREDEFINITA: premere e mantenere premuta la sala desiderata.
	- b. PER RIMUOVERE LO STATO DI SALA PREDEFINITA: premere e mantenere premuta premuta la sala predefinita.
- 2. ELENCO SCORREVOLE: l'elenco di tutte le sale. Non ci sono limiti al numero di sale visualizzate qui. Se è stata utilizzata una query di ricerca per trovare le sale, tutte le sale corrispondenti alla query saranno elencate qui (massimo 100).
- 3. INDICATORI DI STATO: i blocchi di colore rosso, verde e arancione consentono all'utente di vedere rapidamente quali sale sono disponibili.

# AGGIORNAMENTI

Freespace controlla ogni giorno se sono disponibili aggiornamenti e li installa automaticamente. La dimensione del file di aggiornamento è circa 2,3 MB.

# CHIUSURA DELL'APP

L'app consente di passare alla schermata di configurazione di Android ma, se si esce da tale schermata, l'app Freespace verrà automaticamente riaperta.

Per uscire dall'app al fine di modificare altre impostazioni, è possibile chiuderla mediante un pulsante nascosto, che si trova immediatamente sotto l'indicazione della versione del software, nella schermata di configurazione.

Ogni volta che si esce dall'app, nella parte superiore sinistra dello schermo viene visualizzato il pulsante "Torna a Freespace".

# RICERCA DI ANOMALIE

In caso di domande è possibile contattarci tramite il sito [www.visionaudiovisual.com,](http://www.visionaudiovisual.com/) per richiedere assistenza.

- Freespace funziona solo quando si è connessi alla rete. L'app caricherà i dati più lentamente, se la connessione Wi-Fi è instabile. Il tablet dispone di uno slot per scheda SIM, per una connessione dati alternativa tramite i servizi di telefonia mobile.
- Se viene visualizzato Il messaggio "Riunione rifiutata perché programmata nel passato", modificare le impostazioni di data e ora. Anche se l'ora indicata dall'app è corretta, il fuso orario potrebbe non esserlo.

# SPECIFICHE

DIMENSIONI DEL TABLET: 239 x 137 x 8 mm (lunghezza x larghezza x altezza) PESO DEL PRODOTTO: 500 g MATERIALE DI COSTRUZIONE: Plastica COLORE: Bianco

DATI TECNICI DELL'HARDWARE: Processore: Cortex A7 Dual Core da 1,2 GHz RAM: 512 MB Capacità di archiviazione: 8GB Schermo: TFT Capacitive Touch da 800 x 480 pixel Angolo di visualizzazione: 150° Wi-Fi: 802.11 b/g/n Sistema operativo: Android 4.2.2 Slot: Slot MicroSD, slot per scheda SIM

ALIMENTAZIONE: 100-240 V CA 50/60 Hz; ingresso USB-A 5 V/2 A. Trasformatore integrato nella spina. Include adattatori intercambiabili: UK/EU/US/AU. Dimensioni del trasformatore: 64 x 41 x 33 mm

ACCESSORI IN DOTAZIONE: 1 cavo sottile da USB-A a micro-USB-B da 2 m per PSU 1 supporto per parete

GARANZIA: 2 anni con restituzione al produttore

CONFORMITÀ: RoHS, RAEE, CE/EMC

CODICE ARTICOLO PER L'ORDINE: VFS [SAP: 3279891]

# GARANZIA

Il presente prodotto è coperto da garanzia di 2 anni soggetta alla restituzione del prodotto e con decorrenza dalla data di acquisto. Tale garanzia è valida esclusivamente per il primo acquirente e non è cedibile. Onde evitare qualsiasi dubbio, per primo acquirente si intende colui che risulta essere in possesso del prodotto sulla base delle informazioni raccolte presso il punto vendita dove è stato effettuato l'acquisto. Se si tratta di un prodotto DOA (dead on arrival), si hanno a disposizione 21 giorni dalla data di acquisto per la notifica al distributore nazionale tramite il rivenditore AV. La responsabilità del produttore e del centro di assistenza indicato è limitata al costo della riparazione e/o della sostituzione dell'unità difettosa in garanzia, fatti salvi i casi di morte o lesione (UE 85/374/CEE). La garanzia copre i seguenti casi:

• Guasto di qualsiasi componente, incluso l'alimentatore.

• Danno riscontrato immediatamente dopo aver rimosso il prodotto dall'imballaggio, se segnalato entro 24 ore dall'acquisto.

In caso di problemi con il prodotto, contattare il rivenditore AV presso il quale è il prodotto è stato acquistato. Il primo acquirente deve incaricarsi della spedizione del prodotto al centro di assistenza indicato dal produttore per la riparazione.

Le unità riparate saranno restituite entro 5 giorni lavorativi o comunque nel più breve tempo possibile. In linea con le disposizioni della normativa RAEE, il produttore cercherà di sostituire le parti difettose del prodotto piuttosto che sostituire l'intera unità. La garanzia non vale in caso di guasti provocati da incuria, uso improprio, installazione errata, alimentazione discontinua o difettosa, dovuti al mancato rispetto delle istruzioni riportate nel presente manuale.

NOTE LEGALI: come conseguenza del nostro impegno per il continuo miglioramento dei prodotti, i dati riportati sopra possono essere modificati senza preavviso. Il presente manuale di istruzioni è pubblicato senza alcuna garanzia ed è soggetto a eventuali miglioramenti o modifiche a seguito di errori tipografici, imprecisioni o aggiornamenti dei programmi e/delle o attrezzature, in qualsiasi momento e senza preavviso. Tali modifiche saranno inserite nelle nuove edizioni del manuale.